## **Kategorien anlegen, Vorfälle kennzeichnen und nachverfolgen**

Mit dieser Funktion der PROFI-Version können Sie Merkmale wie Gewerke, Mangelart oder to-dos beliebig anlegen und dann Vorfälle damit kennzeichnen, nachverfolgen oder gesammelt drucken.

Legen Sie zunächst die Kategorien an, die Sie verwenden wollen. Wechseln Sie dazu am PC in den Bereich "Einstellungen" und öffnen den Kategorien-Editor über das Icon "Kategorien anlegen".

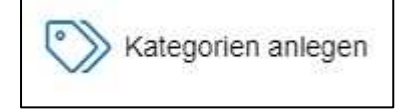

Über den Button "+ Neu" legen Sie eine neue Kategorie an.

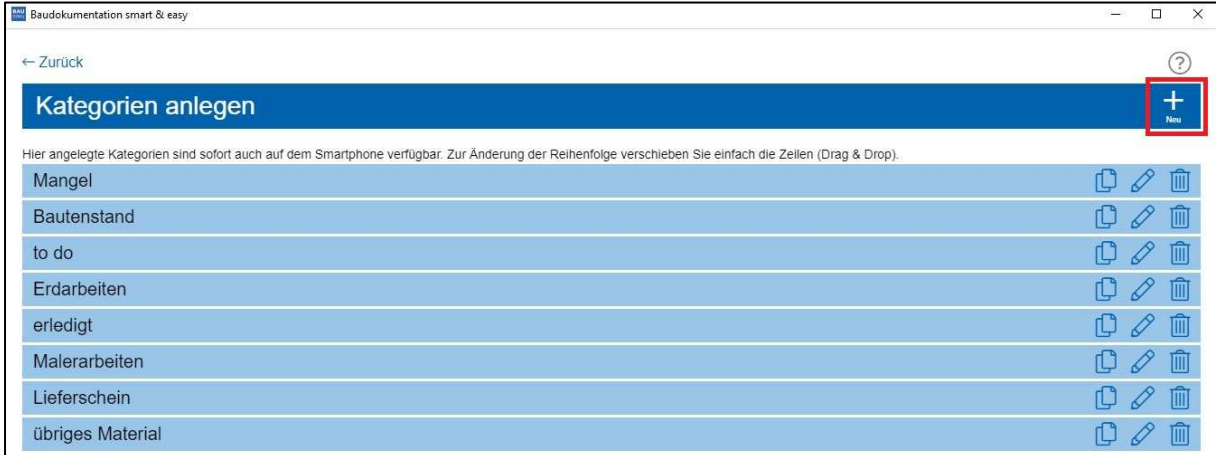

Diese können Sie beliebig benennen, und Ihre Eingabe dann einfach über den Haken bestätigen

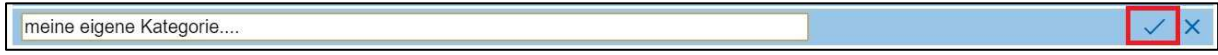

Einen vorhandenen Eintrag können Sie auch kopieren, oder nachträglich auch umbenennen. Klicken Sie dazu die Icons am rechten Rand.

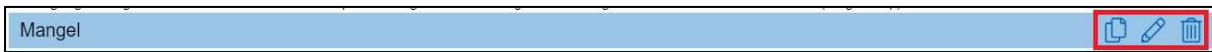

Die Reihenfolge der Kategorien können Sie beliebig über Drag&Drop verschieben.

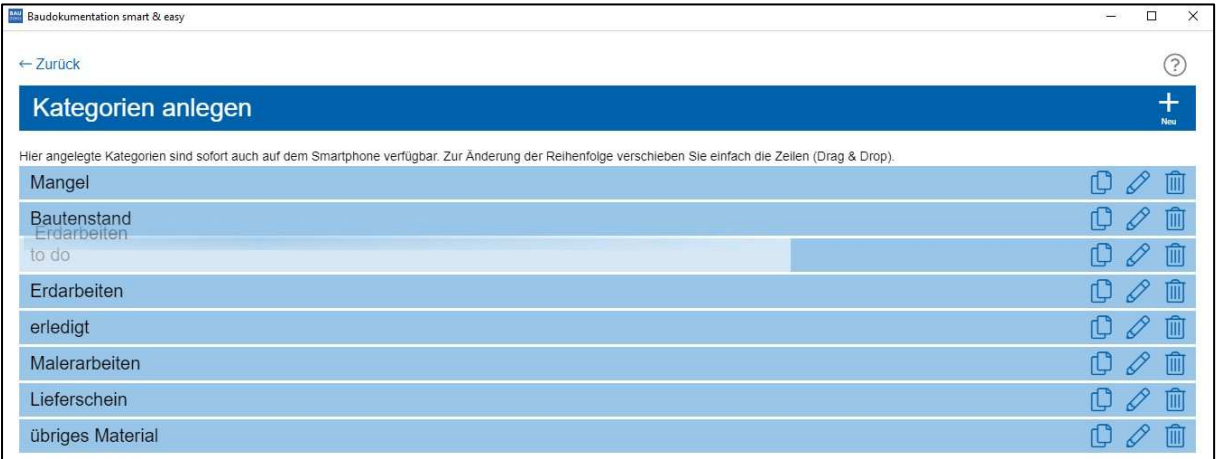

Am Smartphone sind die angelegten Kategorien dann sofort in jedem Vorfall verfügbar. Sie können auch mehrere Kategorien vergeben .

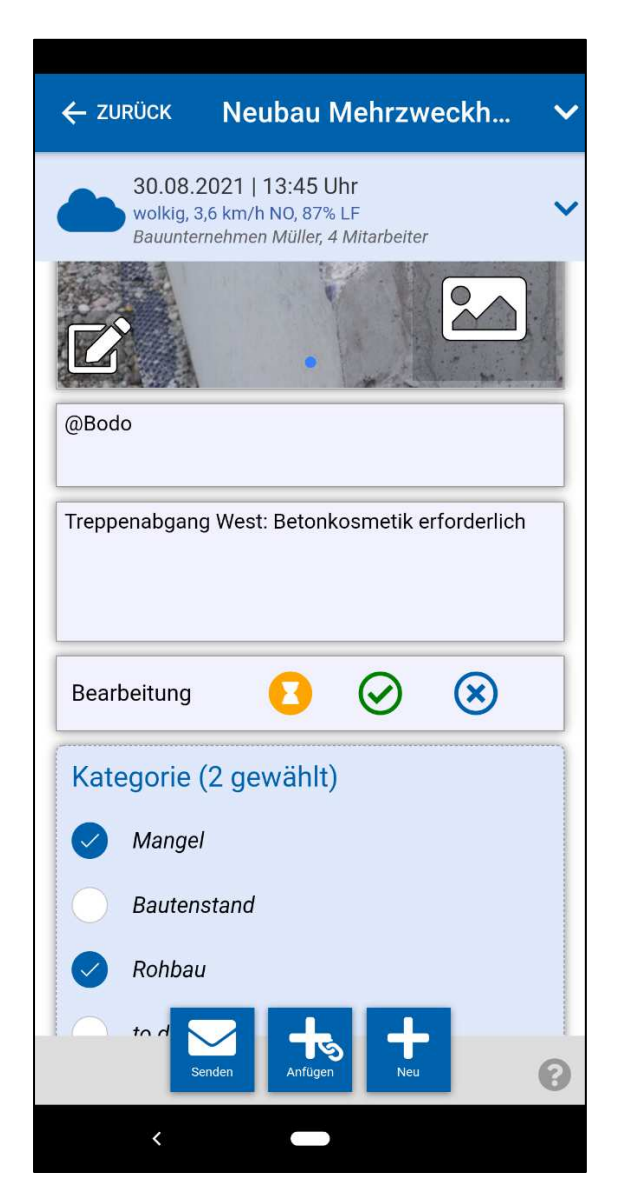

In der App besteht die Möglichkeit auch nach Kategorien zu filtern. Wählen Sie eine oder mehrere Kategorien aus und bestätigen mit <Fertig> um die selektierten Vorfälle anzuzeigen. Mit <Alle> wählen Sie alle Kategorien aus mit <Keine> deselektieren Sie Ihre Auswahl.

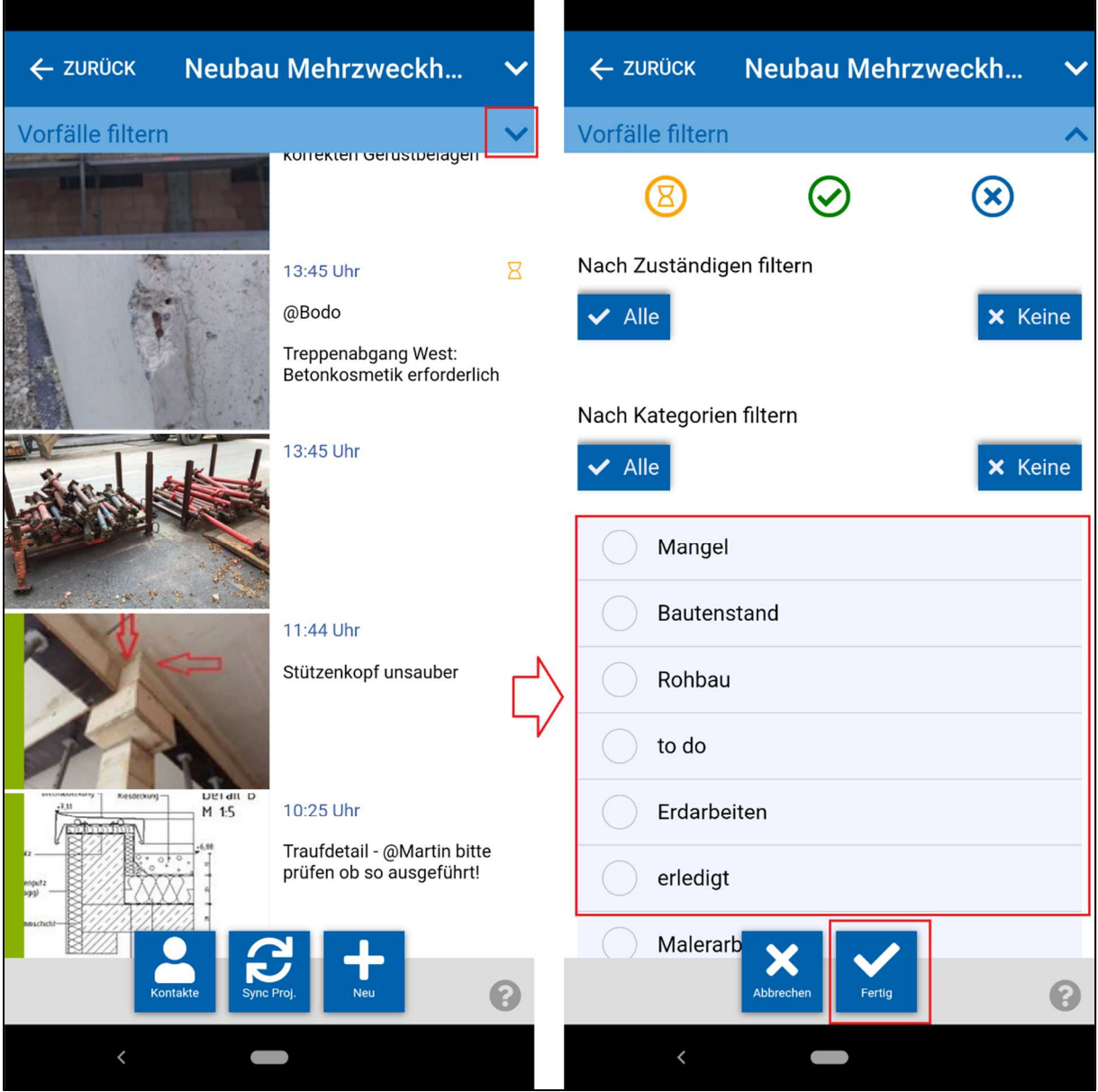

Nach der Synchronisation erkennen Sie am PC Vorfälle mit Kategorien bereits in der Voransicht

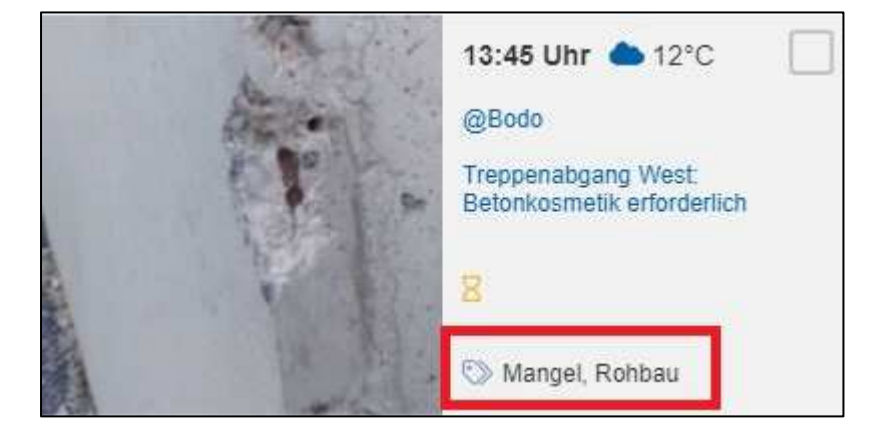

Kategorien können Sie selbstverständlich auch am PC ändern oder vergeben . Klicken Sie dazu im Vorfall im Bereich <Kategorien> auf den blauen Pfeil.

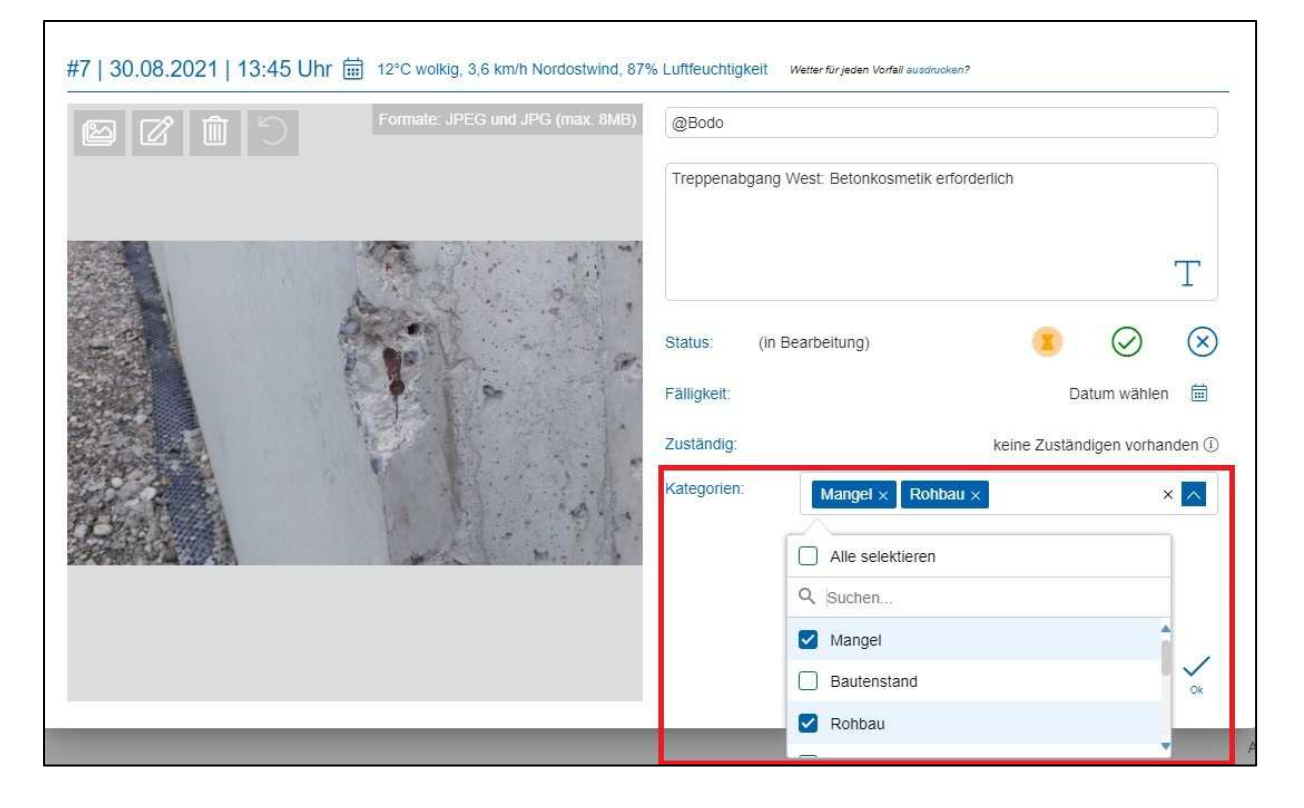

Sie können auch im Projekt Kategorien, mehreren Vorfällen auf einmal vergeben oder diese entfernen. Markieren Sie dazu die gewünschten Vorfälle, Tage etc. und wählen <Kategorien> auf der Projektfunktionsleiste aus. In der <Kategorien vewalten> Fenster können Sie nun die richtigen Kategorien markieren oder entfernen. Mit <Anwenden> bestätigen Sie Ihre Auswahl. Bitte beachten Sie den Hinweistext im Fenster.

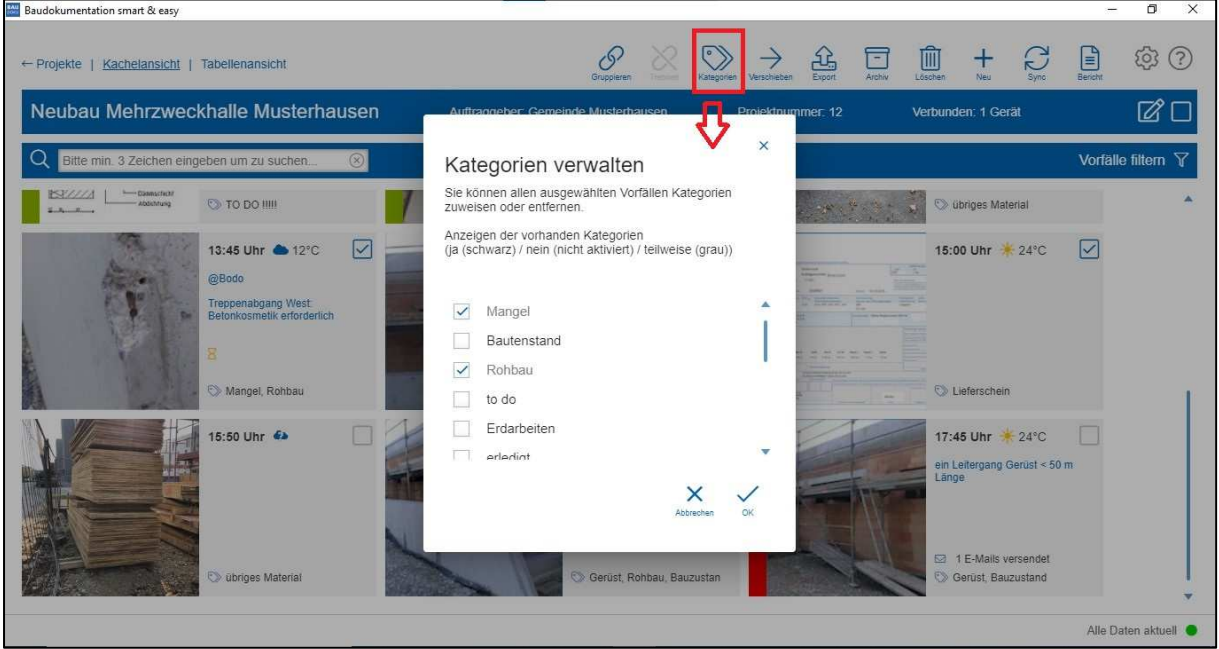

Sie können sich nun Vorfälle mit bestimmten Kategorien gefiltert anzeigen. Klicken Sie dazu in den blauen Balken <Vorfälle filtern> . Über den blauen Button mit dem Pfeil können Sie sich die Kategorien auswählen. Es gibt auch die Möglichkeit den Filter mit logisch UND oder ODER zu verknüpfen. Beispiel: Zeige mir alle Vorfälle die die Kategorie "Mangel" und/UND "to do" haben. Oder zeige mir alle Vorfälle die die Katgorie "Mangel" oder/ODER "to do" haben.

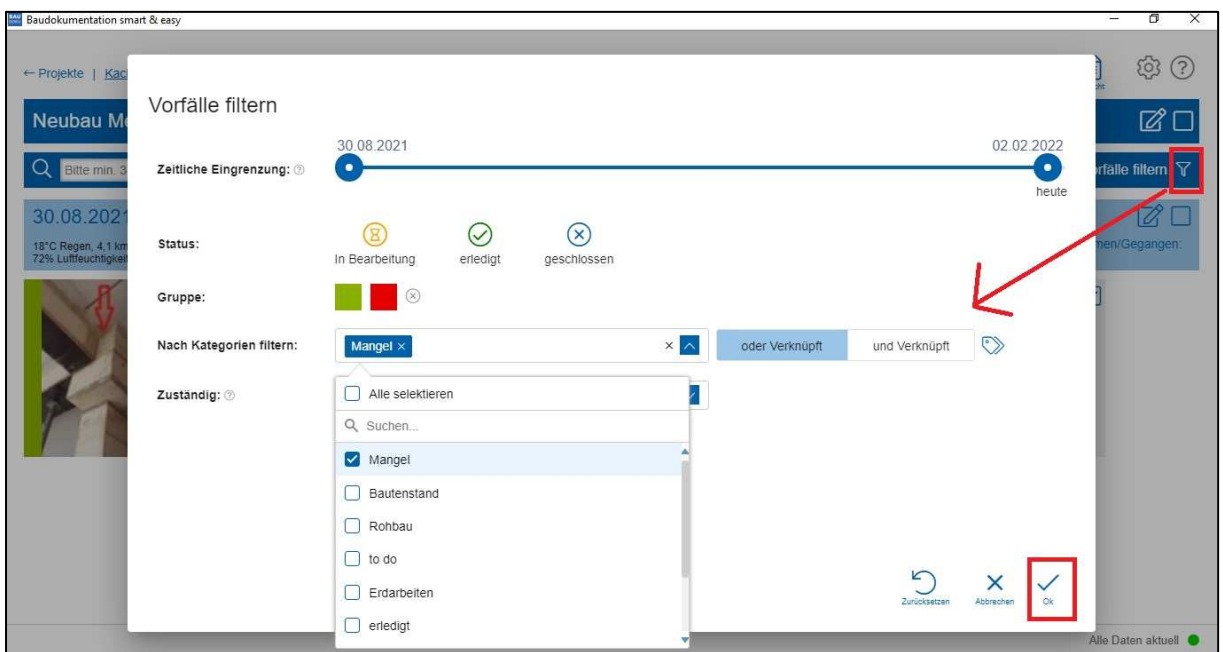

Über diese gefilterte Auswahl können Sie dann z.B. mit einem Klick einen Bericht nur für die gewählte Kategorie erstellen.Sie können wählen ob Sie die Kategorien im Ausdruck angezeigt werden sollen oder nicht.

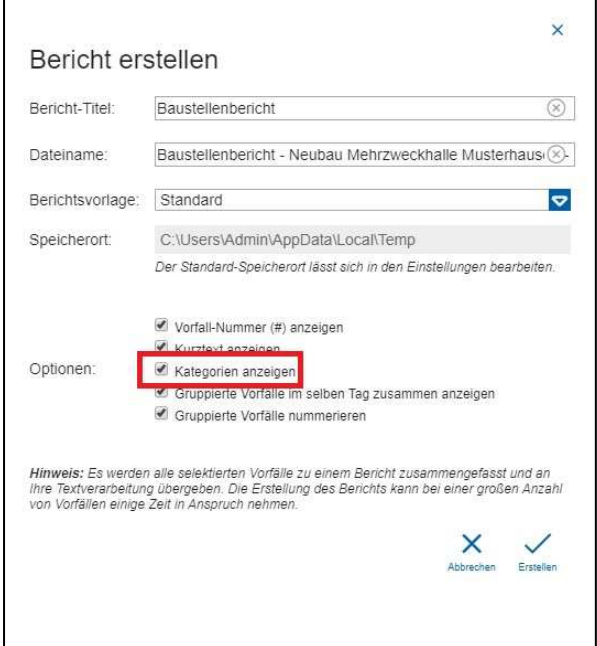

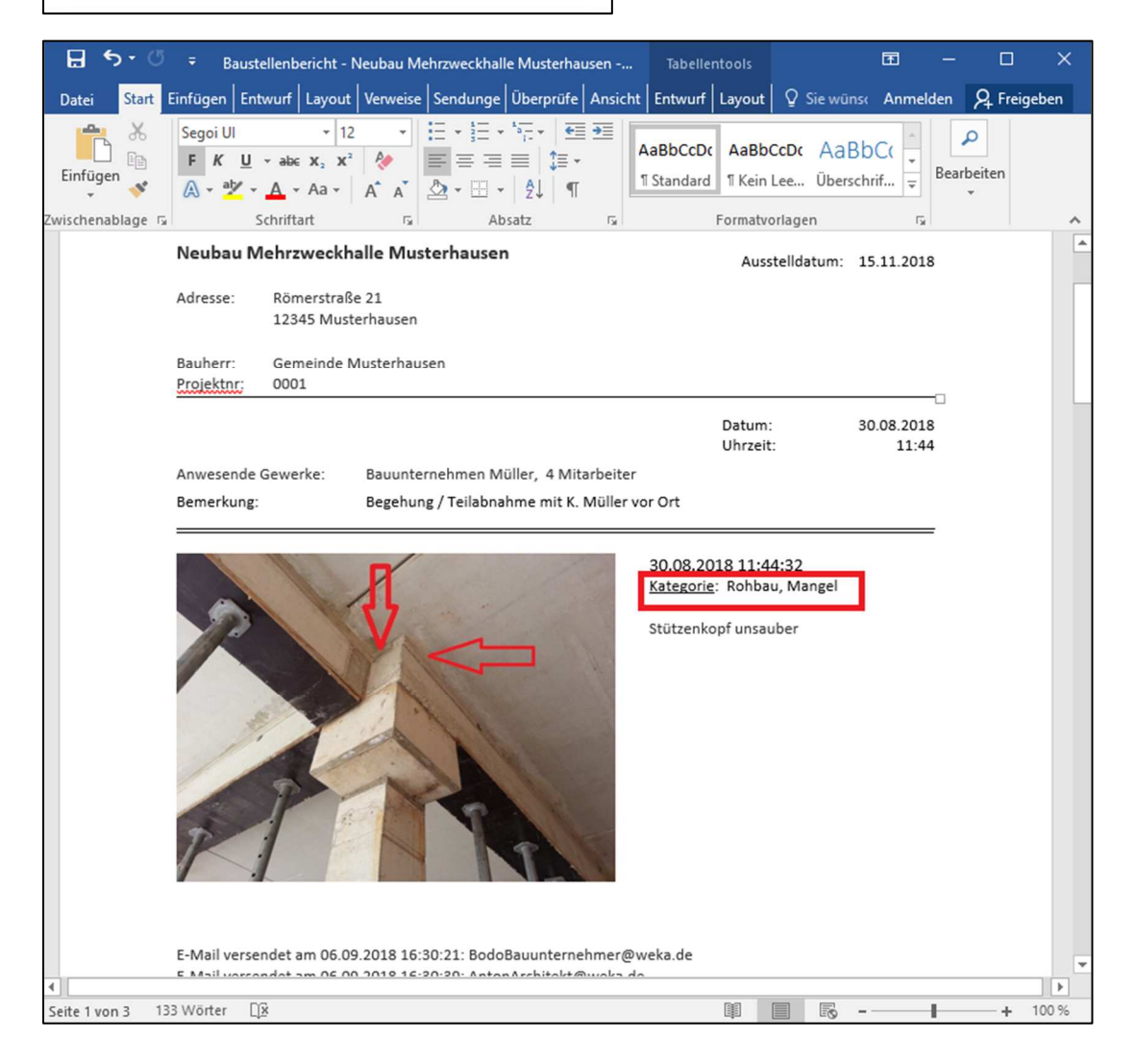